## **BattleDuel**

Jochen Terstiege

Copyright © Copyright©1995 Jochen Terstiege

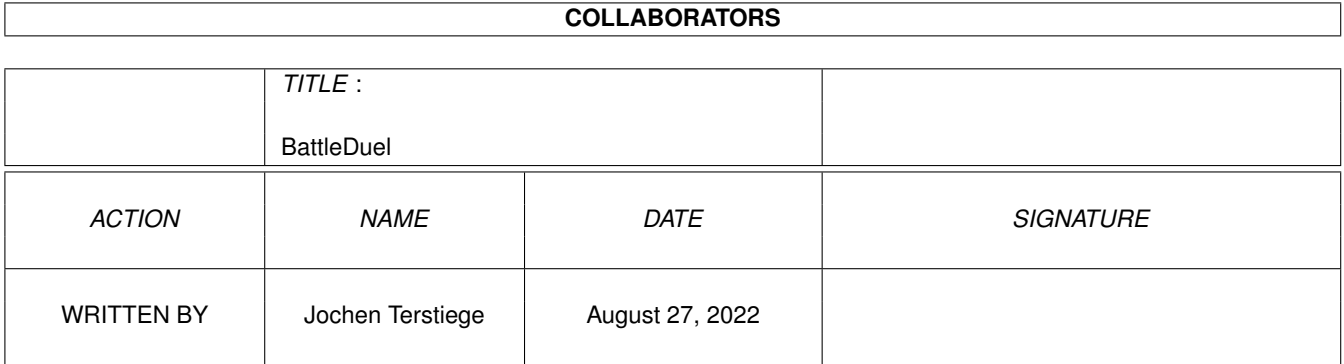

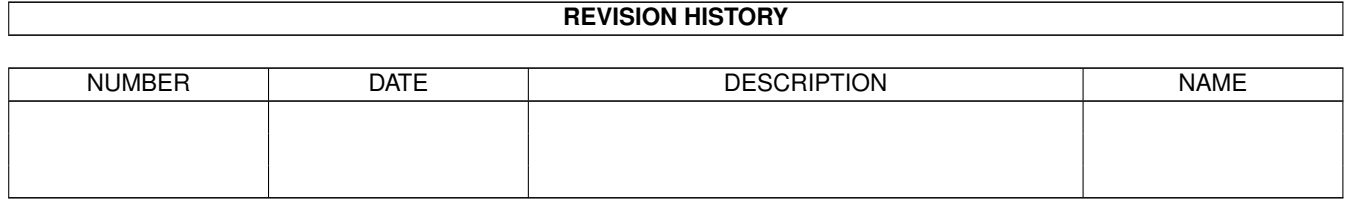

## **Contents**

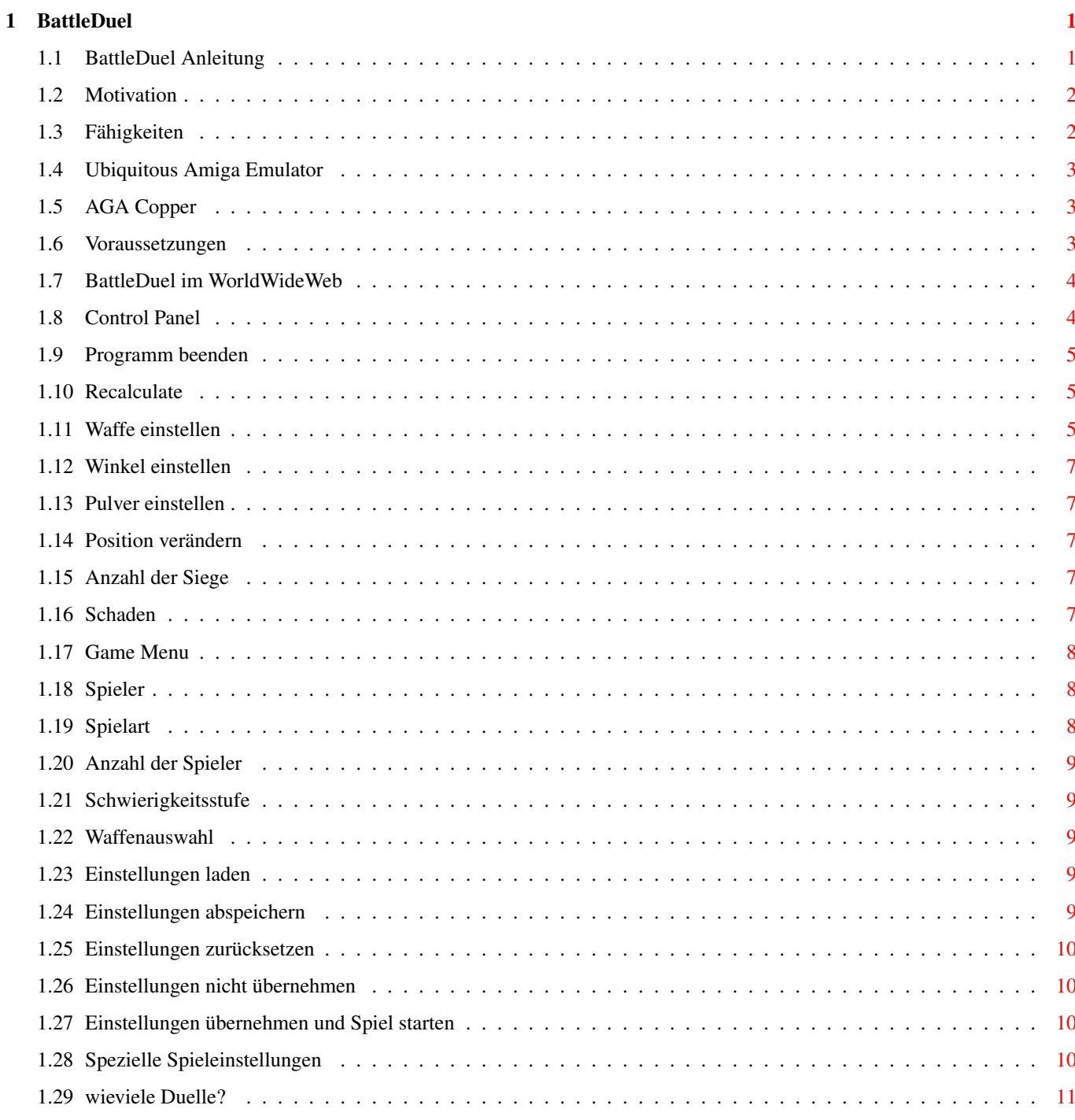

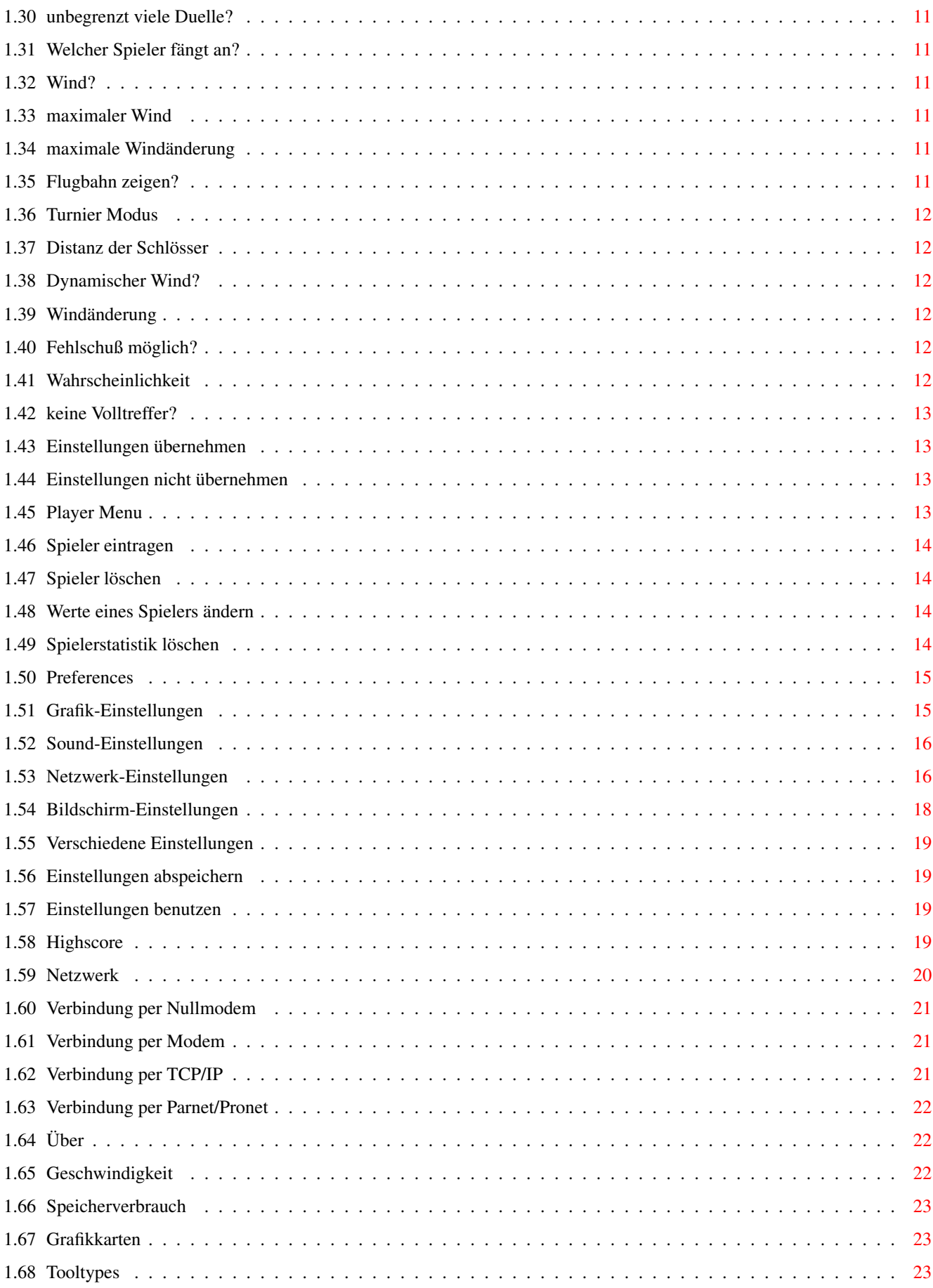

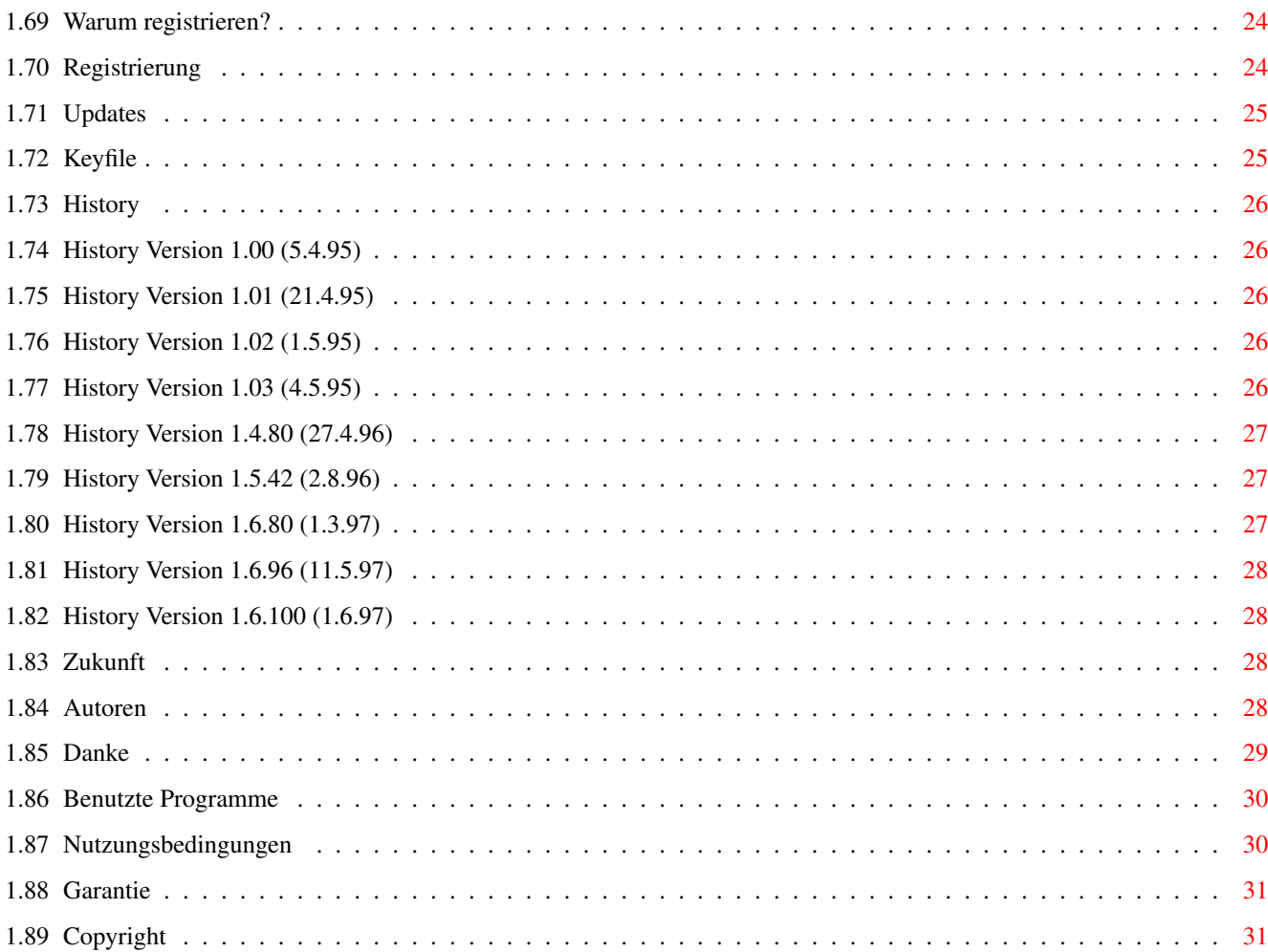

## <span id="page-6-0"></span>**Chapter 1**

# **BattleDuel**

### <span id="page-6-1"></span>**1.1 BattleDuel Anleitung**

\_\_\_\_\_\_\_\_ \_\_ \_\_ \_\_ \_\_\_\_\_\_\_\_ \_\_

/\_ \_\_ / \_/ /\_ \_/ /\_ / / /\_ \_\_ / / / / /\_/ /\_\_\_\_\_\_ / \_\_// \_\_// / \_\_\_\_\_\_ / / / /\_\_ \_\_ \_\_\_\_\_\_ / / / \_\_ // \_\_ / / / / / / / / \_\_\_\_/ / / / // / / // \_\_\_\_// / \_\_/ /\_/ // \_\_ / / /\_ / /\_ / /\_ / \_\_/\_ \_\_/ /\_/ // /\_/ // \_\_/\_ / /\_ /\_\_\_\_\_\_\_//\_/ /\_/ /\_\_\_/ /\_\_\_//\_\_\_//\_\_\_\_\_//\_\_\_\_\_\_\_//\_\_\_\_\_//\_\_\_\_\_//\_\_\_/ BattleDuel V1.6 Copyright © 1995-1997 Jochen Terstiege, Michael David, Marco Seine 1. Einführung [1.1 Motivation](#page-7-2) Warum? :-) [1.2 Fähigkeiten](#page-7-3) Was kann BattleDuel alles? [1.3 Voraussetzungen](#page-8-3) Was benötigt BattleDuel? [1.4 BattleDuel Online](#page-9-2) BattleDuel im WorldWideWeb 2. Fenster [2.1 Control Panel](#page-9-3) Steuerung von BattleDuel [2.2 Game Menu](#page-13-3) Einstellungen für Spiele [2.3 Game Mode Options](#page-15-4) Spezielle Spieleinstellungen [2.4 Player Menu](#page-18-4) Spielerverwaltung [2.5 Preferences](#page-20-2) Einstellungen des Programms [2.6 Highscore](#page-24-4) Wer sind die besten Spieler? [2.7 Network](#page-25-1) Verbindung im Netzwerk aufbauen [2.8 About](#page-27-3) Über BattleDuel 3. Tips & Tricks [3.1 Geschwindigkeit](#page-27-4) BattleDuel ist sooo langsam [3.2 Speicherverbrauch](#page-28-3) BattleDuel braucht zu viel Speicher

[3.3 Grafikkarten](#page-28-4) Benutzung mit Grafikkarten [3.4 Tooltypes](#page-28-5) Benutzte Tooltypes 4. Registrierung [4.1 Warum registieren?](#page-29-2) Nicht aktivierte Funktionen [4.2 Registrierung](#page-29-3) BattleDuel registrieren [4.3 Updates](#page-30-2) BattleDuel updaten [4.4 Keyfile](#page-30-3) Wohin mit dem Keyfile? 5. History [5.1 Entwicklung](#page-31-5) Vergangenheit [5.2 Zukunft](#page-33-4) Zukunft 6. Credits [6.1 Autoren](#page-33-5) Adressen der Autoren [6.2 Danke an](#page-34-1) Danksagungen und Grüße [6.3 Benutzte Programme](#page-35-2) Welche Programme wurden benutzt? [6.4 Nutzungsbedingungen](#page-35-3) Bitte lesen! [6.5 Garantie](#page-36-2) Welche Garantie? [6.6 Copyright](#page-36-3) Aha, alles klar

#### <span id="page-7-0"></span>**1.2 Motivation**

#### <span id="page-7-2"></span>1.1 Motivation

================

Die Idee zu BattleDuel kam [uns](#page-33-5) , als wir auf dem C-64 nach langer Zeit mal wieder ein paar alte Spiele ausprobierten. Beim Spiel 'Artillery Duel' waren wir nach kurzer Zeit genervt von ein paar kleinen Fehlern und Unzulänglichkeiten. Wir waren uns bald einig, von diesem Spiel eine Amiga-Umsetzung zu programmieren. Es gibt zwar schon ein paar Spiele dieser Art auf dem Amiga, jedoch überzeugen diese meistens nicht durch gute Grafik und Spielbarkeit. Wir jedoch wollten mit unserer Umsetzung recht nahe am Original bleiben. Außerdem sind uns (und [anderen](#page-34-1) ) viele Verbesserungen und Optionen eingefallen, die unbedingt eingebaut werden mußten :-) Wir wünschen viel Spaß mit BattleDuel...

#### <span id="page-7-1"></span>**1.3 Fähigkeiten**

<span id="page-7-3"></span>1.2 Fähigkeiten

=================

BattleDuel

- · kann mit bis zu 4 Spielern gespielt werden
- · hat Computergegner mit einstellbarer Schwierigkeit
- · hat 5 Spielarten: normaler Duell-Modus, 2 Turnier-Modi, Eroberungsmodus und

Trainings-Modus

· hat einen Netzwerkmodus: Spiele mittels Nullmodem, Modem, Parnet/Pronet und

TCP/IP sind möglich

- · ist vollständig (naja, [fast](#page-8-4) ) systemkonform programmiert
- · läuft im Multitasking
- · paßt sich automatisch an AGA an (nur 1 Programm)
- · hat schöne Grafiken und Sound-Effekte
- · hat eine schöne GadTools Oberfläche
- · funktioniert mit dem Amiga-Emulator [UAE](#page-8-5) (Unix Amiga Emulator)

#### <span id="page-8-0"></span>**1.4 Ubiquitous Amiga Emulator**

<span id="page-8-5"></span>UAE (Ubiquitous Amiga Emulator) ist ein Amiga-Emulator. Er wurde von Berndt Schmidt und anderen entwickelt, um Amiga-Programme auf anderen Computern (PC, SGI Indy, Suns, DEC Alpha, usw.) benutzen zu können. Nähere Informationen dazu auf der UAE-Homepage im WWW: http://www.schokola.de/~stepan/uae/

#### <span id="page-8-1"></span>**1.5 AGA Copper**

<span id="page-8-4"></span>Die einzige Ausnahme ist die Copperliste, die bei der AGA-Version benutzt wird. Normalerweise unterstützt das Betriebssystem (inklusive Kickstart 3.1) keine AGA-Copperlisten (wieso eigentlich nicht?). Es ist jedoch möglich, mit den normalen CMove()-Befehlen eine AGA-Copperliste zu generieren, was bei BattleDuel auch getan wird. Falls jetzt jemand anfängt zu meckern, daß sowas nicht systemkonform ist, braucht er BattleDuel ja nicht zu spielen.

#### <span id="page-8-2"></span>**1.6 Voraussetzungen**

<span id="page-8-3"></span>1.3 Voraussetzungen

=====================

Voraussetzungen, um BattleDuel spielen zu können:

· Kickstart 2.04 oder besser

· mindestens 1 MByte Chip-Memory

#### <span id="page-9-0"></span>**1.7 BattleDuel im WorldWideWeb**

<span id="page-9-2"></span>1.4 BattleDuel Online

======================

Es gibt zwei Orte im WWW wo Sie Neuigkeiten über BattleDuel erfahren können: http://www.ws-haltern.com/BattleDuel/ (Deutsch) und http://www.cyberwar.com/~zool/BD.html (Englisch) Weiterhin finden Sie dort Hintergrundinformationen über die Entwicklung von BattleDuel, Kommentare von BattleDuel-Fans, Screenshots, Updates, usw.

### <span id="page-9-1"></span>**1.8 Control Panel**

#### <span id="page-9-3"></span>2.1 Control Panel

===================

Mit diesem Fenster wird das gesamte Programm gesteuert, d.h. von hier aus können Sie die verschiedensten Einstellungen vornehmen und während eines Spiels ihre Kanone kontrollieren. Außerdem wird bei Betätigung der Help-Taste die Anleitung zu BattleDuel angezeigt. Die Escape-Taste dient dazu, ein Fenster zu schließen (Cancel), die Return-Taste wird benutzt, um ein Fenster zu bestätigen (Ok). Um die Fensterposition auf einem Publicscreen festzulegen, brauchen Sie nur die Preferences abzuspeichern. Wenn Sie ein laufendes Spiel abbrechen wollen, müssen Sie nur auf das Game Menu-Gadget klicken! Gadgets zur Programmsteuerung: [Quit](#page-10-3) Programm beenden [Recalculate](#page-10-4) Neue Landschaft berechnen [Game Menu](#page-13-3) Game Menu Fenster [Player Menu](#page-18-4) Player Menu Fenster [Preferences](#page-20-2) Preferences Fenster [Highscore](#page-24-4) Highscore Fenster [Network](#page-25-1) Network Fenster [About](#page-27-3) About Fenster Gadgets zur Kanoneneinstellung: [Weapon](#page-10-5) Waffe einstellen [Barrel](#page-12-5) Winkel einstellen [Powder](#page-12-6) Pulver einstellen [Move](#page-12-7) Position verändern Anzeigen:

[Victories](#page-12-8) Anzahl der Siege [Damage](#page-12-9) Schaden Der farbige Balken (grün -> gelb -> rot) zeigt den Schaden der Kanone an, der blaue Balken den Energievorrat. Die Kanonen können auch per Tastatur (Ziffernblock) gesteuert werden: Weapon: Tasten - und + Barrel: Tasten 7 und 9 Powder: Tasten 4 und 6 Move: Tasten 1 und 3 Fire: Enter Zusätzlich können Sie die Kanonen auch mit einem Gamepad steuern: Weapon: grüne und gelbe Taste Barrel: Joystick oben und unten Powder: Joystick links und rechts Move: Reverse und Forward Fire: rote Taste Mit der blauen Taste (bzw. Shift-Taste bei Tastatursteuerung) können Sie den "Fast-Modus" aktivieren, d.h. wenn Sie die blaue Taste festhalten und gleichzeitig z.B. den Winkel ändern, wird sich die Winkel-Einstellung schneller ändern.

#### <span id="page-10-0"></span>**1.9 Programm beenden**

<span id="page-10-3"></span>Mit diesem Gadget können Sie das Programm beenden.

### <span id="page-10-1"></span>**1.10 Recalculate**

<span id="page-10-4"></span>Mit diesem Gadget wird eine neue Landschaft berechnet. Es ist nur aktiviert, wenn ein neues Duell angefangen hat und noch kein Spieler geschossen hat. Man hat also die Möglichkeit, zu Beginn eines Duells eine 'unfaire' oder 'unschöne' Landschaft durch eine neue zu ersetzen.

#### <span id="page-10-2"></span>**1.11 Waffe einstellen**

<span id="page-10-5"></span>Das Fenster mit den auswählbaren Waffen wird mit der rechten Maustaste geöffnet! Sie können jetzt die aktuelle Waffe ändern (Klick auf das entsprechende Gadget) oder Sie können das Fenster wieder mit der rechten Maustaste schließen. Rechts neben der Waffe steht die Menge an Energie, die für einen Schuß mit dieser Waffe benötigt wird.

Jede Kanone besitzt am Anfang 100 Energiepunkte. Für jede benutzte Waffe werden von diesem Vorrat Punkte abgezogen, bis sie für keine Waffe mehr ausreichen. Dann kann nur noch "Air Raid" benutzt werden. Alle Schäden, die automatisch repariert werden (Barrel, Powder, Move und Windmesser) kosten auch einen Energiepunkt. Es stehen fünf verschiedene Waffen zur Verfügung: · Normal Shot: Dies ist die normale Kanonenkugel. · Parachute: Diese Kugel besitzt einen Fallschirm, der sich dann öffnet, wenn die Kugel nach unten fällt. Durch den Fallschirm ist sie sehr windempfindlich. · Energy Flash: Mit dieser Waffe kann man den Energievorrat des Gegners verringern. Sie funktioniert auch, wenn man nur die Basis trifft, jedoch wird dann der Vorrat nicht so stark verringert. · Rocket: Dies ist eine Rakete, die immer automatisch auf die Kanone des Gegners zielt. · Air Raid: Nachdem ein Funkspruch abgesetzt wurde, kommt ein Bomber ins Bild geflogen. Die Bombe wird nach einem Klick auf "FIRE" abgeworfen. Das besondere an dieser Waffe ist, daß sie zwei Runden braucht (1. Runde: Funkspruch, 2. Runde: Bomber). Diese Waffe verbraucht keine Energie und ist deshalb als einzige noch funktionsfähig, wenn der Energievorrat aufgebraucht ist. Außerdem kann die Kanone mittels "Repair" repariert werden. Diese Tabelle zeigt alle Waffen, die entsprechenden Kosten und die verursachten Schäden: Schaden (Kanone) Schaden (Basis) Waffe | Kosten | Min | Max | Min | Max | ----------------------------------------------------------- Normal Shot | 5 | 1 | 50 | - | - | Parachute | 10 | 40 | 100 | - | - | Energy Flash | 20 | 30 | 50 | 5 | 10 | Rocket | 40 | 25 | 100 | - | - | Bomber | 0 | 25 | 100 | - | - | Repair | 40 | 20 | 50 | - | - |

Beim "Energy Flash" entspricht der 'Schaden' der Energiemenge, die dem Gegner abgezogen wird, bei "Repair" entspricht der 'Schaden' der Menge an Schäden, die repariert werden (in Prozent).

#### <span id="page-12-0"></span>**1.12 Winkel einstellen**

<span id="page-12-5"></span>Mit diesem Slider-Gadget können Sie den Schußwinkel Ihrer Kanone einstellen. Der Winkel liegt im Bereich von 0 bis 90°.

#### <span id="page-12-1"></span>**1.13 Pulver einstellen**

<span id="page-12-6"></span>Mit diesem Slider-Gadget können Sie die Pulvermenge Ihrer Kanone einstellen. Der Bereich ist 1 bis 200 (1 entspricht 'sehr schwach', 200 'sehr stark').

#### <span id="page-12-2"></span>**1.14 Position verändern**

<span id="page-12-7"></span>Mit diesem Slider-Gadget können Sie die Position der Kanone verändern.

#### <span id="page-12-3"></span>**1.15 Anzahl der Siege**

<span id="page-12-8"></span>In diesem Gadget wird die Anzahl Ihrer Siege im aktuellen Spiel ausgegeben.

#### <span id="page-12-4"></span>**1.16 Schaden**

<span id="page-12-9"></span>In diesem Gadget wird der Schaden ihrer Kanone ausgegeben (0 entspricht 'kein Schaden', 100 entspricht 'Totalschaden'). Außerdem kann man den Schaden noch am farbigen Balken ablesen.

Die Kanone kann vier unterschiedliche Arten von Schäden haben. Diese werden jeweils rechts vom entsprechenden Gadget angezeigt. Grün bedeutet, daß alles funktioniert, gelb, daß leichte Schäden vorliegen und rot, daß große Schäden vorliegen. Wenn der Windmesser beschädigt wird, kann man beim nächsten Schuß keinen Wind ablesen (in der Wind-Anzeige steht dann "??"). Wenn das Kanonenrohr getroffen wird, läßt es sich nur noch in 3 Grad-Schritten einstellen, das gleiche gilt für das Pulver. Wenn die Basis getroffen wird, kann man die Kanone nur noch in einem kleinen Bereich verschieben. Wenn ein beschädigtes Teil der Kanone noch einmal getroffen wird, erhöht sich der Schaden von leicht auf groß, d.h. das Teil ist für den nächsten Schuß unbrauchbar. Alle Schäden werden automatisch repariert.

### <span id="page-13-0"></span>**1.17 Game Menu**

<span id="page-13-3"></span>2.2 Game Menu

=============== In diesem Fenster werden die Einstellungen für die Spiele vorgenommen. Gadgets [Player1-4](#page-13-4) Spieler [Game Mode](#page-13-5) Spielart [# of Players](#page-14-5) Anzahl der Spieler [Game Level](#page-14-6) Schwierigkeitsstufe [Weapons](#page-14-7) Waffenauswahl [Game Mode Options](#page-15-4) Spezielle Spieleinstellungen [Load Settings](#page-14-8) Einstellungen laden [Save Settings](#page-14-9) Einstellungen abspeichern [Reset](#page-15-5) Einstellungen zurücksetzen [Cancel](#page-15-6) Einstellungen nicht übernehmen [Start Game](#page-15-7) Einstellungen übernehmen und Spiel starten

#### <span id="page-13-1"></span>**1.18 Spieler**

<span id="page-13-4"></span>Mit diesen 4 Gadgets können Sie die Spieler für das Spiel festlegen. Je nach Spielart sind 2,3 oder 4 Spieler möglich. Um einen Spieler einzutragen, wählen Sie ihn zuerst in der Liste (Available Players) an, danach klicken Sie auf ein Player-Gadget (z.B. Player2). Erst wenn Sie alle Spieler ausgewählt haben, können Sie das Spiel starten. Wenn nicht genug menschliche Spieler vorhanden sind, können Sie als Ersatz auch Computer-Spieler benutzen.

#### <span id="page-13-2"></span>**1.19 Spielart**

<span id="page-13-5"></span>Sie können zwischen 4 Spielarten wählen: 1) Duel Mode: normaler Modus, 2 Spieler 2) Tournament Mode: Tournier Modus, 3 oder 4 Spieler (je nach Turniermodus) 3) Training Mode: Trainings Modus, 2 Spieler 4) Conquer Mode: Eroberungsmodus, 2 Spieler Ziel ist es, das Schloß des Gegners zu erobern. Beide Schlösser stehen in einem bestimmten Abstand (Conquer Width \* 2) zu einander (dargestellt durch Wappen). Wenn ein Spieler ein Duell gewinnt, bekommt er ein Wappen des Gegners, wenn er ein Duel verliert, muß er es wieder zurückgeben. Der Spieler, der als erster das Schloß des Gegners erreicht, hat gewonnen. Für Optionen siehe [Game Mode Options](#page-15-4) !

#### <span id="page-14-0"></span>**1.20 Anzahl der Spieler**

<span id="page-14-5"></span>Hiermit können Sie die Anzahl der Spieler einstellen, jedoch nur im Turnier-Modus (Each vs Each).

#### <span id="page-14-1"></span>**1.21 Schwierigkeitsstufe**

<span id="page-14-6"></span>Sie können zwischen 3 Schwierigkeitsstufen wählen: Easy, Medium und Hard. Sie unterscheiden sich im Moment nur durch die maximale Windstärke und Windänderung. Jedoch sind in Zukunft weitere Einflüsse denkbar und zum Teil auch schon geplant.

#### <span id="page-14-2"></span>**1.22 Waffenauswahl**

<span id="page-14-7"></span>Sie können zwischen zwei Modi wählen: "Original" und "Enhanced". "Original" entspricht dem Spielprinzip aller bisherigen BattleDuel Versionen, d.h. es steht nur die normale Kanonenkugel zur Verfügung. Bei der Einstellung "Enhanced" sind auch andere Waffen möglich.

#### <span id="page-14-3"></span>**1.23 Einstellungen laden**

<span id="page-14-8"></span>Es wird eine Einstellungs-Datei (mit Spieler, Spielart, Game Mode Options) aus dem Settings-Verzeichnis geladen. Die Einstellungs-Datei 'Default.set' wird bei JEDEM Start von BattleDuel geladen (wenn sie vorhanden ist), d.h. wenn Sie bestimmte Einstellungen gerne als Standard hätten, müssen Sie sie nur unter diesem Namen abspeichern.

#### <span id="page-14-4"></span>**1.24 Einstellungen abspeichern**

<span id="page-14-9"></span>Die aktuellen Einstellungen (Spieler, Spielart, Game Mode Options) werden im Settings-Verzeichnis unter einem einzugebenden Namen (mit Endung .set) abgespeichert.

### <span id="page-15-0"></span>**1.25 Einstellungen zurücksetzen**

<span id="page-15-5"></span>Die Einstellungen für Spieler, Spielart und Anzahl der Spieler werden zurückgesetzt.

### <span id="page-15-1"></span>**1.26 Einstellungen nicht übernehmen**

<span id="page-15-6"></span>Die gemachten Einstellungen werden nicht berücksichtigt und das Fenster wird geschlossen.

### <span id="page-15-2"></span>**1.27 Einstellungen übernehmen und Spiel starten**

<span id="page-15-7"></span>Die gemachten Einstellungen werden übernommen und das Spiel wird gestartet.

### <span id="page-15-3"></span>**1.28 Spezielle Spieleinstellungen**

```
2.3 Game Mode Options
```
=====================

In diesem Fenster können Sie einige spezielle Einstellungen zum gerade ausgewählten Spielmodus vornehmen (alle anderen Einstellungen sind NICHT veränderbar!). Duel Options [Best of x Duels](#page-16-7) wieviele Duelle? [Unlimited # of Duels](#page-16-8) unbegrenzt viele Duelle? [Who starts](#page-16-9) Welcher Spieler fängt an? Training Options [Wind](#page-16-10) Wind? [Max Wind](#page-16-11) maximaler Wind [Max Change](#page-16-12) maximale Windänderung [Show Flight Path](#page-16-13) Flugbahn anzeigen? Tourmament Options [Mode](#page-17-6) Turnier Modus Conquer Options [Conquer Width](#page-17-7) Distanz der Schlösser Misc Options [Dynamic Wind](#page-17-8) Dynamischer Wind? [Wind Change](#page-17-9) Windänderung [Cannon Fail](#page-17-10) Fehlschuß möglich? [Probability](#page-17-11) Wahrscheinlichkeit [No Full Hits](#page-18-5) keine Volltreffer? [Use](#page-18-6) Einstellungen übernehmen [Cancel](#page-15-6) Einstellungen nicht übernehmen

#### <span id="page-16-0"></span>**1.29 wieviele Duelle?**

<span id="page-16-7"></span>Hier können Sie die maximale Anzahl von Duellen festlegen. Dieser Wert ist nur eine Obergrenze, d.h. Sie können natürlich das Spiel vorher abbrechen! Der erlaubte Bereich ist 1..99

#### <span id="page-16-1"></span>**1.30 unbegrenzt viele Duelle?**

<span id="page-16-8"></span>Wenn Sie nicht wissen, wieviele Duelle Sie spielen wollen, können Sie einfach diesen Schalter aktivieren. Sie können dann wirklich unendlich oft spielen, jedoch sollten Sie aufgrund der Suchtgefahr lieber nach 10 Stunden aufhören :-)

#### <span id="page-16-2"></span>**1.31 Welcher Spieler fängt an?**

<span id="page-16-9"></span>Hiermit legen Sie fest, ob immer der Verlierer, der Gewinner oder ein zufälliger Spieler ein Duell beginnen darf (beim ersten Duell ist es IMMER ein zufälliger Spieler).

#### <span id="page-16-3"></span>**1.32 Wind?**

<span id="page-16-10"></span>Mit diesem Schalter können Sie entscheiden, ob Sie Wind haben möchten, oder nicht (besonders für Anfänger gedacht)!

#### <span id="page-16-4"></span>**1.33 maximaler Wind**

<span id="page-16-11"></span>Hier können Sie den maximalen Wind einstellen. Der erlaubte Bereich ist 1..20

#### <span id="page-16-5"></span>**1.34 maximale Windänderung**

<span id="page-16-12"></span>Hier können Sie die maximale Windänderung einstellen. Der erlaubte Bereich ist 1..10

#### <span id="page-16-6"></span>**1.35 Flugbahn zeigen?**

<span id="page-16-13"></span>Die Flugbahn, die die Kugel bei den aktuellen Einstellungen machen würde, wird kurz gezeigt und sofort danach wieder gelöscht. Diese Option ist besonders für Anfänger gedacht, die noch nicht wissen, wie stark die einzelnen Einstellungen die Flugbahn beeinflussen! (Wenn Ihr Computer nicht so schnell ist, werden Sie nicht viel Spaß an dieser Option haben, da sehr viele Berechnungen notwendig sind!)

#### <span id="page-17-0"></span>**1.36 Turnier Modus**

<span id="page-17-6"></span>K.O. System

Nur der Gewinner eines Duells kommt eine Runde weiter (d.h. es gibt 3 Duelle: 2 Halbfinale und ein Finale). Diese Spielart ist nur mit 4 Spielern möglich! Each vs Each Bei diesem Turnier Modus spielt jeder gegen jeden, d.h. bei 3 Spielern sind es 3 Spiele, bei 4 Spielern sind es 6 Spiele. Der Spieler, der hinterher die

meisten Siege hat, ist der Gewinner.

#### <span id="page-17-1"></span>**1.37 Distanz der Schlösser**

<span id="page-17-7"></span>Hier können Sie die Distanz zwischen den beiden Schlössern einstellen. Die Distanz wird immer verdoppelt, d.h. aus 3 Feldern werden 6 und aus 5 Feldern 10.

#### <span id="page-17-2"></span>**1.38 Dynamischer Wind?**

<span id="page-17-8"></span>Dynamischer Wind bedeutet, daß sich der Wind während des Schusses ändert. Die Flugbahn der Kugel läßt sich also etwas schwerer vorhersagen.

#### <span id="page-17-3"></span>**1.39 Windänderung**

<span id="page-17-9"></span>Hiermit können Sie einstellen, wie stark sich der Wind während des Schusses ändern darf. Der erlaubte Bereich ist 1 bis 30.

#### <span id="page-17-4"></span>**1.40 Fehlschuß möglich?**

<span id="page-17-10"></span>Mit diesem Schalter können Sie festlegen, ob Sie Fehlschüsse haben möchten oder nicht. Ein Fehlschuß ist nicht vorhersagbar und äußert sich dadurch, daß die Kugel nicht sehr weit fliegt. Wenn Sie Pech haben und der Wind stark ist, können Sie sogar durch ihre eigene Kugel getroffen werden :-)

#### <span id="page-17-5"></span>**1.41 Wahrscheinlichkeit**

<span id="page-17-11"></span>Hiermit können Sie die Wahrscheinlichkeit für einen Fehlschuß einstellen. Der Bereich liegt zwischen 1 und 20%.

#### <span id="page-18-0"></span>**1.42 keine Volltreffer?**

<span id="page-18-5"></span>Normalerweise sind Volltreffer möglich, d.h. sie richten einen Schaden von 100% an. Wenn dieser Schalter aktiviert ist, ist jedoch nur noch ein maximaler Schaden von 75% pro Treffer möglich.

#### <span id="page-18-1"></span>**1.43 Einstellungen übernehmen**

<span id="page-18-6"></span>Die gemachten Einstellungen werden übernommen und das Fenster wird geschlossen.

#### <span id="page-18-2"></span>**1.44 Einstellungen nicht übernehmen**

Die gemachten Einstellungen werden nicht übernommen und das Fenster wird geschlossen.

#### <span id="page-18-3"></span>**1.45 Player Menu**

<span id="page-18-4"></span>2.4 Player Menu

=================

In diesem Fenster können Sie neue Spieler eintragen, alte Spieler löschen, sowie die Schwierigkeitsstufe bei Computerspielern oder den Namen eines Spielers ändern. Außerdem können Sie sich zu jedem Spieler die aktuelle Statistik über seine bisher gemachten Duelle ansehen. Active Players In dieser Liste werden alle vorhanden Spieler aufgelistet. Es gibt folgende Spalten: Typ : C für Computer, H für Human Ort : L für lokale Spieler, N für Netzwerkspieler Skill Level : E für Easy, M für Medium, H für Hard - für menschliche Spieler Name : Name des Spielers Spielerstatistik Duels : Anzahl der bisher gemachten Duelle Victories : Anzahl der bisher gewonnenen Duelle Total Shots : Anzahl der bisher gemachten Schüsse Total Hits : Anzahl der bisher gemachten Treffer Total Hit % : Prozentwert (Anzahl der Treffer bei 100 Schüssen) Skill Level : Schwierigkeitsstufe (nur bei Computerspielern)

Score : Summe aller bisher erzielten Scores Average Score : der Mittelwert aller bisher erzielten Scores Hit % Analysis : Balkengrafik der Hit % der letzen 50 Duelle:

je höher der Balken, desto besser die rote Linie gibt den Mittelwert an (entspricht Total Hit %) Rank : aktueller Rang Gadgets [Add](#page-19-4) Spieler eintragen [Remove](#page-19-5) Spieler löschen [Edit](#page-19-6) Werte eines Spielers ändern [Reset Values](#page-19-7) Spielerstatistik löschen

#### <span id="page-19-0"></span>**1.46 Spieler eintragen**

<span id="page-19-4"></span>Es wird ein neues Fenster geöffnet, in dem Sie den Namen des Spielers, den Typ sowie die Schwierigkeitsstufe auswählen können. Jeder Spieler hat einen eindeutigen Namen, d.h. jeder Name darf nur einmal vorkommen. Wenn Sie einen Namen eingeben, der schon vorhanden ist, werden Sie darauf hingewiesen und müssen einen anderen Namen eingeben. Als Typ werden Sie meistens 'Human' wählen, d.h. einen menschlichen Spieler ('Computer'-Spieler sind nur als Gegner gedacht). Die Schwierigkeitsstufe können Sie nur bei Computerspielern ändern. Je höher der Skill Level ist, desto besser spielt der Computerspieler.

### <span id="page-19-1"></span>**1.47 Spieler löschen**

<span id="page-19-5"></span>Der zu löschende Spieler muß in der Liste angewählt sein. Nach einer Sicherheitsabfrage wird er gelöscht und kann nicht mehr zurückgeholt werden!

#### <span id="page-19-2"></span>**1.48 Werte eines Spielers ändern**

<span id="page-19-6"></span>Bei menschlichen Spielern können Sie nachträglich nur noch den Namen ändern, bei Computerspielern auch noch den Skill Level. Für die Werte siehe [Spieler eintragen](#page-19-4) .

### <span id="page-19-3"></span>**1.49 Spielerstatistik löschen**

<span id="page-19-7"></span>Nach einer Sicherheitsabfrage werden alle Werte der Spielerstatistik gelöscht, d.h. auf 0 gesetzt.

#### <span id="page-20-0"></span>**1.50 Preferences**

<span id="page-20-2"></span>2.5 Preferences

=================

#### Gadgets

[Graphic Prefs](#page-20-3) Grafik-Einstellungen [Sound Prefs](#page-21-2) Sound-Einstellungen [Network Prefs](#page-21-3) Netzwerk-Einstellungen [Screen Prefs](#page-23-1) Bildschirm-Einstellungen [Misc Prefs](#page-24-5) Verschiedene Einstellungen [Save](#page-24-6) Einstellungen abspeichern [Use](#page-24-7) Einstellungen benutzen

#### <span id="page-20-1"></span>**1.51 Grafik-Einstellungen**

<span id="page-20-3"></span>Trees

Sollen Bäume in die Landschaft gezeichnet werden? (Eine Landschaft ohne Bäume, wo gibt's denn sowas :-) Flag Animation Soll sich die Fahne bewegen? Wenn nicht, wird nur bei einem Windwechsel ein neues Bild angezeigt (bei einem langsameren Computer (z.B. A500) ist es besser, die Animation auszustellen, da sie dort zuviel Rechenzeit verbraucht und das gesamte Spiel sonst zu langsam wird). Shake Screen Soll sich der Bildschirm bei einem Treffer (oder bei einem Einschlag in der Nähe einer Kanone) bewegen oder nicht? Balloon Hiermit können Sie den Ballon an- oder ausstellen. Rabbit Hiermit können Sie den Hasen an- oder ausstellen. Soldiers Hiermit können Sie die Soldaten an- oder ausstellen. Landscape Mit diesem Schieberegler können Sie die Hügeligkeit der Landschaft beeinflussen. 'Flat' entspricht einer sehr flachen Landschaft, 'Rough' ist eine sehr hügelige Landschaft (die Einstellung wird erst benutzt, wenn eine neue Landschaft generiert wird). Ground Draw Dies ist die Geschwindigkeit, mit der der Boden und die Bäume gezeichnet

werden. (manche mögen es halt, wenn die Landschaft ganz langsam gezeichnet wird, das kommt dann dem Original auf dem C-64 recht nahe :-) [wenn der Regler ganz rechts ist, gibt es keine Verzögerung und die Landschaft wird so schnell wie möglich gezeichnet]). Shoot Speed Hiermit wird die Geschwindigkeit der Waffen eingestellt (man sollte sie aber nicht zu langsam fliegen lassen, sonst sieht es unrealistisch aus). Background Directory Das Verzeichnis, in dem die Hintergründe abgespeichert sind. Sollte nur verändert werden, wenn man weiß was man tut! Zusätzliche oder neue Hintergründe können einfach dort hinein kopiert werden. Beim nächsten Starten des Spiels werden sie benutzt. Background Load In welcher Reihenfolge sollen die Landschaften geladen werden? 'Random Order' heißt zufällig, bei 'In Order' werden sie alle nacheinander geladen.

#### <span id="page-21-0"></span>**1.52 Sound-Einstellungen**

<span id="page-21-2"></span>Game Music Zur 'Game Music' zählt die Titelmusik und die Musik beim Zeichnen der Landschaft. Highscore Music Die 'Highscore Music' wird nur abgespielt, wenn ein Spieler neu in die Highscore aufgenommen wird. Sound FX Zu 'Sound FX' zählen alle Geräusche, die hauptsächlich während eines Duells abgespielt werden (z.B. die Schuß- und Einschlag-Geräusche).

#### <span id="page-21-1"></span>**1.53 Netzwerk-Einstellungen**

<span id="page-21-3"></span>Nullmodem: Device Hier können Sie das zu benutzende Device einstellen. Die Standard-Einstellung ist serival.device und funktioniert auf jedem Amiga (andere erfolgreich getestete sind: BaudBandit.device und artser.device). Unit Hier geben Sie die zu benutzende Unit des Devices an. Baud Hier wird die zu verwendende Baudrate eingestellt. Folgende Werte sind

erlaubt: 300,600,1200,2400,4800,7200,9600,19200,38400,57600,115200 Transfer Mode Hier können Sie zwischen einem normalen (Normal) und einem schnellen (High Speed) Modus wählen. Der Unterschied besteht darin, daß beim schnellen Modus keine Checksummen generiert werden und deshalb die Datenmenge stark verringert wird. Wenn es zu Problemen beim Spielen mittels Nullmodem kommt, sollten Sie hier "Normal" einstellen. Wichtig: Auf beiden Computern muß die gleiche Einstellung vorgenommen werden! Modem: Device Siehe Nullmodem Unit Siehe Nullmodem Baud Siehe Nullmodem Init Dieser String wird zur Modem-Initialisierung benutzt. Unter Umständen muß er je nach Modem etwas abgeändert werden. Dial Dieser String wird zum Wählen benutzt. Unter Umständen muß er je nach Modem etwas abgeändert werden. Hangup Dieser String wird zum Abbrechen der Verbindung benutzt. Unter Umständen muß er je nach Modem etwas abgeändert werden. Phone#1-4 Hier können Sie vier Telefonnummern eingeben, aus denen Sie sich dann im Network Window eine aussuchen können. TCP/IP: AmiTCP/AS225 Hier können Sie einstellen, ob Sie AmiTCP oder AS225 benutzen möchten. Host#1-4 Hier können Sie vier Hosts angeben, aus denen Sie sich dann im Network Window einen aussuchen können. Es sind sowohl Adressen (z.B. a3000.nowhere.else) als auch IP-Nummern erlaubt! Parnet: Local Path Hier können Sie den lokalen Pfad eingeben, wo BattleDuel die für eine Parnet/Pronet-Verbindung benötigten Dateien anlegt.

#### Remote Path

Hier können Sie den entfernten Pfad eingeben, wo BattleDuel die für eine Parnet/Pronet-Verbindung benötigten Dateien anlegt.

#### Type

Damit eine Verbindung aufgebaut werden kann muß ein Rechner der Client, der andere der Server sein! Dies ist sehr wichtig und sollte vorher kontrolliert werden.

#### RTS/CTS

Hiermit wird die Handshake-Kontrolle eingestellt. Wenn RTS/CTS aktiviert ist wird ein Hardware-Handshake benutzt, ansonsten ein Software-Handshake. Normalerweise sollte dieses Gadget immer aktiviert sein. Wenn Sie Probleme beim Verbindungsaufbau haben, können Sie probeweise den Hardware-Handshake ausstellen.

Timeout

Hier können Sie die Anzahl der Sekunden eingeben, nach denen ein Timeout erkannt wird. Wenn es während des Netzwerkspiels zu Timeouts kommt, ist es empfehlenswert, diesen Wert zu erhöhen.

#### <span id="page-23-0"></span>**1.54 Bildschirm-Einstellungen**

<span id="page-23-1"></span>Screenmode:

Select

Hier können Sie einen neuen Bildschirmmodus aussuchen. Falls Sie keine Version 38 oder höher der Asl.Library haben, müssen Sie den Wert im Icon ändern (siehe [Tooltypes](#page-28-5) ). Height Hiermit können Sie die Höhe des Screens zwischen 400 und 512 Pixel verändern. Borderblank Hiermit können Sie einstellen, ob der Rahmen des Screens schwarz sein soll oder nicht. PublicScreen: PublicScreen Wenn Sie BattleDuel in einem Fenster auf einem PublicScreen (z.B. Workbench) spielen wollen, müssen Sie dieses Gadget aktivieren. Dies funktioniert jedoch erst ab Kickstart 3.0 und auch nur dann, wenn der PublicScreen genug freie

Farben hat (Wir empfehlen einen Bildschirmmodus mit mindestens 128 Farben).

Name

Hier können Sie den Namen des PublicScreens einstellen.

#### <span id="page-24-0"></span>**1.55 Verschiedene Einstellungen**

<span id="page-24-5"></span>Enable Gamepad

Hiermit können Sie die Gamepad-Steuerung aktivieren bzw. deaktivieren. Voraussetzung für diese Funktion ist die lowlevel.library. Das Gamepad funktioniert nur im zweiten Joystickport, da Sie für die restliche Steuerung des Programms auch noch die Maus brauchen. Achtung: aktivieren Sie diese Option nur, wenn sie ein Gamepad haben. Bei einigen Benutzern kam es zu merkwürdigen Effekten, wenn diese Option aktiviert und kein Gamepad angeschlossen war! Use OwnDevUnit.library Hier können Sie einstellen, ob BattleDuel die OwnDevUnit.library benutzen

#### <span id="page-24-1"></span>**1.56 Einstellungen abspeichern**

<span id="page-24-6"></span>Die aktuellen Einstellungen werden im File 'BattleDuel.prefs' abgespeichert.

soll, falls die serielle Schnittstelle allokiert werden muß (Netzwerkmodus).

#### <span id="page-24-2"></span>**1.57 Einstellungen benutzen**

<span id="page-24-7"></span>Die aktuellen Einstellungen werden nur benutzt, aber nicht dauerhaft abgespeichert.

#### <span id="page-24-3"></span>**1.58 Highscore**

<span id="page-24-4"></span>2.6 Highscore

#### ===============

Hier werden die Top Hundert der BattleDuel Spieler angezeigt. Es werden nur menschliche Spieler eingetragen. Sortiert wird nach der 'Average Score', d.h der durchschnittlichen Punktezahl in einem Spiel (Score / Anzahl der Duelle). Es werden nur Highscores für Spiele eingetragen, bei denen mindestens 3 Duelle gespielt worden sind! Die Score wird folgendermassen berechnet: Schaden \* Treffer / Schüsse \* 100 \* (1.01 - Schüsse / 100) + Bonus Der Bonus (nur für Gewinner) ist abhängig vom Game Level: 1000 bei Easy, 2500 bei Medium und 5000 bei Hard Wenn der erweiterte Waffenmodus (Enhanced) benutzt wird, kommt bei jedem Spieler noch die Restenergie multipliziert mit 10 dazu. Zusätzlich gibt es noch einen Game Bonus, der abhängig von den Einstellungen in den Game Mode Options und Graphic Prefs ist, d.h. je höher der Schwierigkeitsgrad, desto höher die Score. Beim Abschuß eines feindlichen Ballons gibt es 1000 Bonuspunkte, wenn ein Ballon der eigenen Seite getroffen wird, werden 10% der Punkte abgezogen.

Die Highscore-Liste wird automatisch bei jeder Änderung abgespeichert. Das CLR-Gadget löscht (nach einer Sicherheitsabfrage) die komplette Highscore! Mit den "Up" und "Down"-Gadgets können Sie durch die Liste wandern (die Cursortasten übernehmen die gleiche Funktion).

#### <span id="page-25-0"></span>**1.59 Netzwerk**

#### <span id="page-25-1"></span>2.7 Network

============= Wenn Sie BattleDuel über ein Netzwerk spielen wollen, benötigen Sie 2 Amigas,

die entweder per Nullmodem, Modem, Parnet/Pronet oder TCP/IP (Modem/Netzwerkkarte) verbunden sind. Um eine Verbindung herzustellen, muß

bei beiden Computern das 'Network'-Gadget betätigt werden. Im nächsten

Fenster können Sie dann die Art der Verbindung aussuchen:

[Nullmodem](#page-26-3) Verbindung per Nullmodem

[Modem](#page-26-4) Verbindung per Modem

[TCP/IP](#page-26-5) Verbindung per TCP/IP

[Parnet](#page-27-5) Verbindung per Parnet/Pronet

Nach Betätigung des 'Connect'-Gadgets versucht das Programm eine Verbindung

aufzubauen. Wenn dies gelingt, erscheint ein Meldung ('Connection

established'). Danach sind beide Programme miteinander gekoppelt. Wenn der

Versuch fehlschlägt, sollten Sie die Einstellungen in den Preferences kontrollieren.

Wichtig: Bevor Sie eine Verbindung starten wollen müssen Sie unbedingt die

Einstellungen in den Preferences kontrollieren (insbesondere das

Server/Client-Gadget), da es sonst zu großen Problemen beim Aufbau der

Verbindung kommen kann.

Um jetzt ein Netzwerkspiel zu starten, müssen mindestens ein lokaler Spieler

(L) und ein Netzwerkspieler (N) eingestellt werden. Danach erfolgt der

Spielablauf genau wie bei einem normalen Spiel.

Unterschiede zum normalen Ablauf des Spiels:

· Ein Computer ist der Server, der andere der Client

· Nur der Server kann die Einstellungen für Duelle (Spieler, usw.) ändern und

das Spiel starten/abbrechen

· es können keine Spieler hinzugefügt oder entfernt werden

· Um die Verbindung zu trennen muß eins der Programme beendet werden

· Nach einem Duell kann der Client nur das Gadget ('Next Duel' oder 'End Game') anklicken, welches auch der Server angeklickt hat

· Der Client kann die Einstellungen Trees und Landscape in den Graphic Prefs nicht ändern

· Es gibt die Möglichkeit 10 Nachrichten (Messages) zu definieren (mittels SHIFT+F1 bis SHIFT+F10) und zu senden (mittels F1 bis F10)

· Wenn die Leertaste gedrückt wird öffnet sich ein Fenster, in dem eine Nachricht eingegeben und dann gesendet werden kann (RETURN-Taste).

· Außerdem kann mit der Taste 'C' der Chat-Modus aktiviert werden, bei dem sich beide Spieler miteinander unterhalten können

· empfangene Nachrichten beginnen mit "R:", gesendete Nachrichten mit "S:"

· die letzten fünf gesendeten und empfangenen Nachrichten können mittels

des Scroll-Gadgets rechts neben der Statuszeile angezeigt werden (Maus-

taste beim Scrollen gedrückt halten)

· der Ballon ist nicht vorhanden

· der Bomber startet auf dem einen Computer erst, nachdem auf dem anderen Computer die Bombe abgeworfen wurde ("Waiting for bomber")

### <span id="page-26-0"></span>**1.60 Verbindung per Nullmodem**

<span id="page-26-3"></span>Für die Verbindung per Nullmodem brauchen Sie nur ein normales Nullmodemkabel. Sie sollten die Baudrate bei langsamen Computern (z.B. A500) nicht höher als 19200 setzen. Normalerweise reicht eine Baudrate von 9600 vollkommen aus.

#### <span id="page-26-1"></span>**1.61 Verbindung per Modem**

<span id="page-26-4"></span>Das Modem des Clients wird auf AutoAnswer gestellt, d.h. das Modem des Servers ruft den Client an. Wichtig ist also, daß der Client früher als der Server auf das 'Connect'-Gadget klickt.

### <span id="page-26-2"></span>**1.62 Verbindung per TCP/IP**

<span id="page-26-5"></span>Um eine Verbindung mittels TCP/IP zu starten muß vorher unbedingt AmiTCP oder AS225 gestartet werden. Außerdem kann in der Datei AmiTCP:db/services bzw. Inet:db/services der folgende Eintrag vorgenommen werden: battleduel 3000/tcp

Die Zahl 3000 ist beliebig gewählt und kann auch geändert werden, jedoch muß auf beiden Computern dieselbe Zahl benutzt werden. Wenn dieser Eintrag nicht gefunden werden kann, wird der Standardwert 3000 benutzt. Wichtig ist, daß der Server vor dem Client gestartet werden muß, da ansonsten der Client keine Verbindung herstellen kann.

#### <span id="page-27-0"></span>**1.63 Verbindung per Parnet/Pronet**

<span id="page-27-5"></span>Zuerst müssen Sie Parnet oder Pronet gestartet haben, um Zugriff auf Devices des anderen Computers zu bekommen. Nun müssen Sie wahrscheinlich noch die lokalen und entfernten Pfade in den Netzwerk Preferences ändern. Wichtig: Nehmen wir an, der erste Computer heißt "A" und der zweite "B". Nun muß der lokale Pfad von "A" zum entfernten Pfad von "B" und der lokale Pfad von "B" zum entfernten Pfad von "A" passen. Ein Beispiel (Benutzung von Parnet, das Netzwerk-Device heißt "NET:"): Computer: A B Local Path: "DH0:" "DF1:" Remote Path: "NET:DF1/" "NET:DH0/" Wenn Sie Pronet benutzen, werden die Pfade wahrscheinlich eher wie "NDF1:" und "NDH0:" aussehen. Wir empfehlen jedoch, die Ramdisk (RAM:) zu benutzen, da dann die Geschwindigkeit höher ist. BattleDuel öffnet zwei Dateien namens "BattleDuel.read" und "BattleDuel.write" im lokalen Pfad auf beiden Computern. Passen Sie auf, daß Sie diese Dateien nicht aus Versehen löschen! Hinweis: dieser Modus sollte auch mit anderen Netzwerktypen funktionieren (z.B. "Network File System"), jedoch wurde das nicht getestet. Wenn Sie mit anderen Netzwerktypen Erfolg haben, teilen Sie uns das bitte mit.

### <span id="page-27-1"></span>**1.64 Über**

#### <span id="page-27-3"></span>2.8 Über BattleDuel

=====================

In diesem Fenster werden Informationen über BattleDuel angezeigt. Wenn Sie registrierter Benutzer von BattleDuel sind, werden hier die im Keyfile gespeicherten Angaben ausgegeben.

#### <span id="page-27-2"></span>**1.65 Geschwindigkeit**

<span id="page-27-4"></span>3.1 Geschwindigkeit

====================

So, bei Ihnen ist BattleDuel also zu langsam? Was Sie als erstes ausprobieren sollten, ist, einige der Animationen (Fahne, Ballon, Hase, Soldaten) auszustellen. Diese verbrauchen evtl. zuviel Rechenzeit! Wenn das nicht

hilft, sollten Sie die Einstellungen in den Preferences kontrollieren: Problem: die Landschaft wird zu langsam gezeichnet Abhilfe: Ground Draw in den Graphic Prefs auf 'fast' stellen Problem: die Kugel fliegt zu langsam Abhilfe: Shoot Speed in den Graphic Prefs auf 'fast' stellen In beiden Fällen gilt natürlich auch der umgekehrte Fall, d.h. wenn die Kugel zu schnell fliegt, sollte die Shoot Speed verringert werden.

#### <span id="page-28-0"></span>**1.66 Speicherverbrauch**

<span id="page-28-3"></span>3.2 Speicherverbrauch

=====================

BattleDuel braucht auf jeden Fall mindestens 1 MByte Chip-Memory! Das Sound-Module wurde ins Fast-Memory ausgelagert, um den Chip-Memory Verbrauch zu verringern.

#### <span id="page-28-1"></span>**1.67 Grafikkarten**

<span id="page-28-4"></span>3.3 Grafikkarten

==================

Natürlich können Sie den BattleDuel Screen auf eine Grafikkarte umlenken. Dies wurde erfolgreich mit sehr vielen Grafikkarten getestet! Der einzige Nachteil dabei ist, daß alle Grafikkarten (bisher) keine Copperemulation haben, d.h. die vom Programm erzeugten Copperlisten sind nicht zu sehen. Dies resultiert darin, daß der Himmel sowie die Energie- und Damage-Balken jeweils nur aus einer Farbe bestehen und deshalb nicht so gut aussehen. Wenn Sie einen ECS Amiga haben, muß der ToolType (siehe [Tooltypes](#page-28-5) ) DISPLAY\_TYPE auf AGA gesetzt sein!

#### <span id="page-28-2"></span>**1.68 Tooltypes**

<span id="page-28-5"></span>3.4 Tooltypes

===============

Die folgenden Tooltypes werden von BattleDuel unterstützt:

· DISPLAY\_TYPE

Dieser Tooltype ist nur für Besitzer von ECS Amigas mit Grafikkarten

gedacht. Wenn Sie einen Computer mit dieser Konfiguration haben, sollten

Sie diesen Wert auf AGA stellen.

· DISPLAY\_ID

Der hexadezimale Wert der DisplayID. Wenn Sie den Bildschirmmodus wechseln wollen, müssen Sie in den Screen Prefs einen anderen Modus auswählen. Der neue Bildschirmmodus wird dann beim nächsten Starten des Programms benutzt. Empfohlene Werte: 0x19004 für NTSC, 0x29004 für PAL (ECS) 0x99004 für NTSC, 0xa9004 für PAL (AGA)

#### <span id="page-29-0"></span>**1.69 Warum registrieren?**

<span id="page-29-2"></span>4.1 Warum registrieren?

=======================

Folgende Funktionen sind in der unregistrierten Version von BattleDuel nicht aktiviert: · es kann kein Turnier gespielt werden · die Highscores werden nicht abgespeichert

Warum sind diese Funktionen nicht aktiviert? Nun, in BattleDuel steckt eine Menge Arbeit (über 2 Jahre) und wir wollen BattleDuel natürlich weiter verbessern. Durch Ihre Registrierung unterstützen Sie uns bei diesem

Vorhaben. Außerdem bekommen Sie alle Updates kostenlos (siehe [Updates](#page-30-2) ).

#### <span id="page-29-1"></span>**1.70 Registrierung**

<span id="page-29-3"></span>4.2 Registrierung

===================

Wenn Sie sich für BattleDuel registrieren lassen wollen, haben Sie zwei Möglichkeiten: 1) Sie füllen das Registrierungsformular aus und schicken es zusammen mit der Shareware-Gebühr (Bar oder als Verrechnungsscheck) an einen der Autoren. 2) Sie füllen das Registrierungsformular aus und schicken es entweder per EMail oder Brief an einen der Autoren. Die Shareware-Gebühr überweisen Sie dann auf das folgende Konto: Konto-Nr: 200 532 301 Konto-Inhaber: Michael David BLZ: 426 613 30 Volksbank Haltern e.G. In jedem Fall erhalten Sie schnellstmöglich zwei Disketten mit der neuesten Version von BattleDuel (mit einigen zusätzlichen Hintergrund-Grafiken) und dem Keyfile. Wenn Sie jetzt das Formular ausdrucken wollen, schalten Sie Ihren Drucker ein und klicken auf den folgenden Button: Formular ausdrucken .

#### <span id="page-30-0"></span>**1.71 Updates**

<span id="page-30-2"></span>4.3 Updates

=============

Als erstes: Updates sind nicht kostenpflichtig! D.h. wenn Sie sich für BattleDuel registrieren lassen, werden alle weiteren Versionen mit Ihrem Keyfile funktionieren. Wir werden versuchen, Updates so schnell und so weit als möglich zu verbreiten (z.B. über das Aminet oder Fred Fish). Wenn Sie jedoch keinen Zugang dazu haben (z.B. mittels einer CD-ROM oder per ftp), können Sie auch zwei Disketten mit einem ausreichend frankierten Rückumschlag (3,- DM) an einen der Autoren schicken. Sie erhalten dann die neueste Version von BattleDuel kostenlos. (Erwarten Sie jedoch bitte nicht, daß wir jeden Tag eine neue Version fertigstellen :-). Wenn Sie wollen, können wir Ihnen das Update auch per EMail zuschicken. Updates sind auf folgenden WWW-Servern zu finden: http://wuarchive.wustl.edu & Mirrors (Aminet) http://www.jumbo.com http://www.shareware.com

#### <span id="page-30-1"></span>**1.72 Keyfile**

#### <span id="page-30-3"></span>4.4 Keyfile

 $=$ 

Wenn Sie sich registrieren lassen, bekommen Sie ein Keyfile mit dem Sie die im Moment nicht aktivierbaren Funktionen aktivieren können. Das Keyfile sollte möglichst im gleichen Verzeichnis wie BattleDuel sein, jedoch können Sie es auch ins S: oder DEVS: Verzeichnis kopieren! BattleDuel unterstützt die Environment-Variable KEYPATH, d.h. wenn Sie ein Verzeichnis haben, in dem Sie alle Ihre Keyfiles sammeln, können Sie das BattleDuel-Keyfile auch dorthin kopieren.

Im Keyfile selber sind folgende Daten enthalten:

- · Registrierungsnummer
- · Datum der Registrierung
- · Name und Anschrift

Es ist ausdrücklich verboten, das Keyfile weiterzugeben!

#### <span id="page-31-0"></span>**1.73 History**

<span id="page-31-5"></span>5.1 Entwicklung

================= [Version 1.00](#page-31-6) [Version 1.01](#page-31-7) [Version 1.02](#page-31-8) [Version 1.03](#page-31-9) [Version 1.4.80](#page-32-3) [Version 1.5.42](#page-32-4) [Version 1.6.80](#page-32-5) [Version 1.6.96](#page-33-6) [Version 1.6.100](#page-33-7)

#### <span id="page-31-1"></span>**1.74 History Version 1.00 (5.4.95)**

<span id="page-31-6"></span>Dies ist die erste öffentliche Version von BattleDuel!

#### <span id="page-31-2"></span>**1.75 History Version 1.01 (21.4.95)**

<span id="page-31-7"></span>Änderungen:

· Installation: es wird keine PowerPacker.library mehr benötigt

· Highscore: nur Highscores für Spiele mit mindestens 3 Duellen werden eingetragen

· AGA-Copperliste: bessere Unterstützung von Borderblank, Highres-Sprites, usw.

· Geschindigkeit des Aufbaus der Landschaft in der maximalen Einstellung erhöht

#### <span id="page-31-3"></span>**1.76 History Version 1.02 (1.5.95)**

<span id="page-31-8"></span>Änderungen:

· Statistik: wenn ein Spiel abgebrochen wurde war manchmal die Statistik falsch

· Screen: Autoscroll funktioniert jetzt richtig (für NTSC)

## <span id="page-31-4"></span>**1.77 History Version 1.03 (4.5.95)**

<span id="page-31-9"></span>Änderungen:

· ScreenmodeRequester eingebaut, damit Grafikkarten besser unterstützt werden

· Tooltype DISPLAY\_TYPE für die Benutzung der AGA-Version auf ECS Computern

mit Grafikkarte (getested mit PicassoII und Piccolo)

#### <span id="page-32-0"></span>**1.78 History Version 1.4.80 (27.4.96)**

<span id="page-32-3"></span>Änderungen:

- · Basis mit Windmesser eingebaut
- · Kanone kann jetzt 4 unterschiedliche Schäden haben
- · Netzwerkmodus eingebaut: unterstützt Nullmodem, Modem und TCP/IP
- · Dynamischer Wind
- · Highscore wird jetzt mit Datum und Uhrzeit versehen

### <span id="page-32-1"></span>**1.79 History Version 1.5.42 (2.8.96)**

<span id="page-32-4"></span>Änderungen:

- · Hintergrundanimationen: Ballon, Hase, Soldaten
- · variable Bildschirmhöhe
- · Unterstützung für Publicscreens: BattleDuel läuft in einem Fenster
- · neuer Spiel Modus: Conquer Modus
- · Unterstützung für AS225
- · verbessertes Netzwerkprotokoll
- · Tastatursteuerung für Kanonen

### <span id="page-32-2"></span>**1.80 History Version 1.6.80 (1.3.97)**

#### <span id="page-32-5"></span>Änderungen:

- · vier neue Waffen: Fallschirm, Energie-Blitz, Rakete, Bomber
- · Kanonen können repariert werden
- · neue Hintergründe: Wüste und Winter
- · unterschiedliche Copperlisten
- · neue Animationen: Kamel, Waffen
- · optimierte Nullmodem und Modem-Netzwerkmodi
- · Parnet/Pronet-Netzwerkmodus
- · verbesserte Computerspieler
- · erweiterte Tastatursteuerung
- · Highscore enthält jetzt 100 Einträge
- · Soundmodule liegt im Fast-Memory (geringerer Chip-Memory Verbrauch)
- · BD: Assign nicht mehr notwendig
- · Unterstützung der Environment-Variable KEYPATH
- · ein paar Cheats und Gags

#### <span id="page-33-0"></span>**1.81 History Version 1.6.96 (11.5.97)**

<span id="page-33-6"></span>Änderungen:

- · Probleme mit dem Bomber im Netzwerkmodus beseitigt
- · möglichen Sync-Error beim Parachute behoben
- · verbesserte Erkennung der Fehlerkorrektur beim Modem
- · Fensterposition wird abgespeichert (Publicscreen)
- · Unterstützung für OwnDevUnit.library
- · ShakeScreen konnte nicht deaktiviert werden
- · Kontrolle des Spiels durch Gamepad möglich
- · neues Highscore-Window
- · mehrere kleine Fehler wurden beseitigt

#### <span id="page-33-1"></span>**1.82 History Version 1.6.100 (1.6.97)**

<span id="page-33-7"></span>Änderungen:

- · Gamepad-Steuerung war immer aktiviert
- · optische Fehler bei Weapon-Window beseitigt

#### <span id="page-33-2"></span>**1.83 Zukunft**

<span id="page-33-4"></span>5.2 Zukunft

=============

Mögliche Erweiterungen:

· verschiedene Kanonentypen

· mehr Waffen

· separater Server für TCP/IP, um Netzwerkspiele mit mehr als zwei Computern

zu ermöglichen

Vorschläge, Hinweise, usw. sind immer willkommen...

#### <span id="page-33-3"></span>**1.84 Autoren**

<span id="page-33-5"></span>6.1 Autoren

=============

Programm, Anleitung:

Jochen Terstiege

Im Norden 4

45721 Haltern

Deutschland

Tel: +49-(0)2364-6211 EMail: j.terstiege@cww.de Grafik, Animation: Michael David Von-Galen-Straße 8 45721 Haltern Deutschland Tel: +49-(0)2364-6152 EMail: m.david@cww.de Musik, Sound-Effekte: Marco Seine Im Norden 16 45721 Haltern Deutschland Tel: +49-(0)2364-68798 EMail: m.seine@cww.de

#### <span id="page-34-0"></span>**1.85 Danke**

<span id="page-34-1"></span>6.2 Danke an

==============

· alle Betatester für ihren unermüdlichen Einsatz beim Suchen von Fehlern:

Matthias Breuckmann, Joachim und Ralf Kitzmann

· Besonderer Dank an Albert-Jan Brouwer, Peter Struijk und Sami Radwan für

das Testen des Netzwerk-Modus

· Markus Weichselbaum für die "Fast-Memory Moduleplayer" Routine

· Joshua Galun für die englische Homepage

· Thomas Biskup für sehr viele gute Vorschläge und Tips

· JanKees Geijteman, Andreas Müller-Rhein, Jürgen Urbanek, Peter Stegemann,

Simon Stelling und Eric Wick für viele sinnvolle Tips und Kommentare

· WebService Haltern (http://www.ws-haltern.com) für die Bereitstellung des

Webspace für die deutsche Homepage

· alle registrierten Benutzer von BattleDuel

Kein Dank an

==============

### <span id="page-35-0"></span>**1.86 Benutzte Programme**

#### <span id="page-35-2"></span>6.3 Benutzte Programme

```
=======================
```
BattleDuel wurde hauptsächlich auf einem A3000 und zwei A1200 entwickelt.

Außerdem wurde es auf folgenden Systemen getestet:

- · A500 (Kickstart 2.0)
- · A1200 (Kickstart 3.0)
- · A3000 (Kickstart 2.0 und 3.1)
- · A4000 (Kickstart 3.0 und 3.1)

Folgende Programme wurden bei der Erstellung benutzt:

- · SAS/C V6.57
- · CygnusEd
- · Enforcer und Mungwall
- · DPaint IV
- · Brilliance 2.0
- · VistaPro 3.0
- · Scenery Animator
- · Protracker

Installer and Installer project icon

(c) Copyright 1995-96 Escom AG. All Rights Reserved.

Reproduced and distributed under license from Escom AG.

INSTALLER SOFTWARE IS PROVIDED "AS-IS" AND SUBJECT TO CHANGE;

NO WARRANTIES ARE MADE. ALL USE IS AT YOUR OWN RISK. NO LIABILITY

OR RESPONSIBILITY IS ASSUMED.

### <span id="page-35-1"></span>**1.87 Nutzungsbedingungen**

<span id="page-35-3"></span>6.4 Nutzungsbedingungen

========================

1. Diese Nutzungsbedingungen beziehen sich auf das Programm

BattleDuel, ein Spiel veröffentlicht von Jochen Terstiege, Michael David

und Marco Seine. BattleDuel ist Shareware!

2. Sie dürfen BattleDuel über einen Zeitraum von bis zu 14 Tagen testen.

Danach müssen Sie sich registrieren lassen.

3. Dieses Archiv darf nur ohne das Keyfile, das Sie als registrierter

Benutzer bekommen haben, weitergegeben werden. Bedenken Sie, daß im

Keyfile Ihr Name enthalten ist, um Sie davon abzuhalten, es weiterzugeben.

4. Es ist nicht erlaubt, durch die Verbreitung dieses Programms einen Gewinn

zu erwirtschaften. Eine Gebühr zur Deckung der Unkosten, die durch die Verbreitung entstehen (Kopieren der Disketten usw.) ist jedoch gestattet, solange diese nicht den Preis von 3,- DM übersteigt! 5. Veränderungen irgendeiner Art an den Dateien des BattleDuel-Archivs sind nicht gestattet! Außerdem darf das Programm nur als komplettes Archiv weitergegeben werden.

6. Sie müssen die Verbreitung von BattleDuel einstellen, sobald dies einer der Autoren von Ihnen verlangt.

7. Durch die Benutzung von BattleDuel und/oder seine Verbreitung zeigen Sie Ihre Zustimmung zu diesen Lizenzbedingungen und all seinen Bestimmungen und Bedingungen.

#### <span id="page-36-0"></span>**1.88 Garantie**

#### <span id="page-36-2"></span>6.5 Garantie

#### ==============

Diese Software wird Ihnen zur Verfügung gestellt, wie sie ist, ohne jegliche Gewährleistung irgendeiner Art, sei es ausdrücklich oder implizit. Durch die Benutzung von BattleDuel sind Sie damit einverstanden, jegliches Risiko, das die Verwendung von BattleDuel mit sich bringt, selbst zu tragen. In keinem Fall werden die Autoren von BattleDuel Ihnen gegenüber für irgendwelche Schäden verantwortlich sein, einschließlich jegliche allgemeinen, speziellen, zufälligen oder Folgeschäden die durch korrekte oder auch falsche Benutzung dieses Paketes entstehen (einschließlich, aber nicht beschränkt auf den Verlust von Daten oder Verluste die durch Sie oder Dritte erlitten werden), auch dann nicht, wenn der Besitzer oder Dritte auf die Möglichkeit solcher Schäden hingewiesen wurden.

Natürlich ist BattleDuel vor der Veröffentlichung ausgiebig getestet worden, falls Sie aber dennoch Fehler (Bugs) in BattleDuel finden sollten, bitten wir Sie, uns diese mitzuteilen, wir werden sie dann sobald als möglich beheben.

#### <span id="page-36-1"></span>**1.89 Copyright**

<span id="page-36-3"></span>6.6 Copyright

===============

BattleDuel ist Copyright © 1995-1997 Jochen Terstiege, Michael David, Marco Seine